# **DESKTOP/MOBILE RADIO SCANNER**

**Quick Start Guide** 

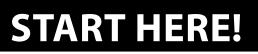

**Package Contents:** 

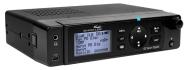

Scanner

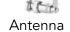

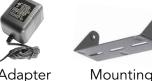

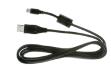

WS1095

AC Adapter

USB Cable

## Also Included:

- Machine Screw (4)
- Self Tapping Screw (2)
- Lock Washer (2)
- Rubber Washer (2)
- Rubber Feet (5)
- Knob (2)
- Remote Head Mounting Bracket
- LAN Cable for Remote Head
- DC Cable with Fuse
- SD Card (Installed in Scanner)
- User's Guide

See the Owner's Guide for complete instructions

Bracket

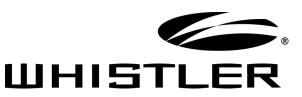

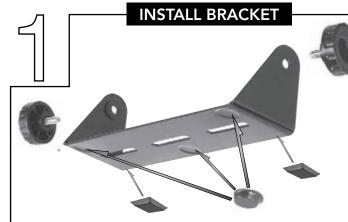

#### For desktop use:

- 1. Attach the five protective rubber feet to the mounting bracket.
- 2. Slide the scanner into the bracket, aligning the scanner's side holes with the holes in the bracket, and then screw the mounting knobs into the scanner.

Refer to your User's Guide for bracket mounting and vehicle installation.

> SEL

SKIP

EZ Scan Digital

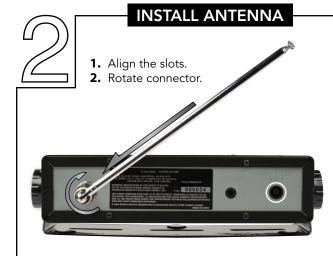

#### AC Power

- 1. Connect the supplied adapter to the scanner's DC 13.8V jack.
- 2. Plug the adapter into a standard household power socket.
- **3.** To disconnect, unplug the adapter from the power source first.

### **STEP-BY-STEP PROGRAMMING**

- 1. Press the 🕖 button for one second.
- Use the  $\blacktriangle/\nabla/\langle/\rangle$  to set the date and time. Press **SEL** to save.
- Select Browse Library. 3.
- 4 Select country. Select first letter of State/Province. 5
- Select State/Province. 6.
- 7. Select Counties/Cites.
- Select first letter of County. 8.
- 9.
- Select County. Select Data Type **NOTE:** Police/Fire and Emergency services will be in "Categories" for smaller 10. towns, "Systems" for larger ones.
- 11. Select desired agency, category or system available for the county.
- 12. Select desired subcategory. Investigate listings by pressing ▶ to go deeper into that selection. When the cursor switches from the right side of the screen to the left, you are at the bottom of a category. NOTE: When selecting a System, check at least one of the "Sites" in range, then go further into Categories to find objects.
- 13. Use the SEL button to check boxes for services you wish to monitor. Press SEL to un-check a selected service and at anytime press < to go back. Once all desired objects have been checked, press MENU.
- 14. Select Import Selected.
- **15.** Select desired Scanlist location for selected objects and press ◀ to save.
- 16. Press SEL to continue to main menu.
- 17. Select Scanlists from main menu. Use the  $\Delta/\nabla/\langle \Phi \rangle$  to rename the scanlist if desired. Confirm box beside desired scanlist is checked.
- Repeat steps to add additional scanlists, or select Scan from the Main Menu to begin scanning. 18.

**NOTE:** When traveling or for quick programming, refer to location based, ZIP code programming, beginning on page 28 of the User's Guide.

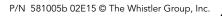